# **Applikation**

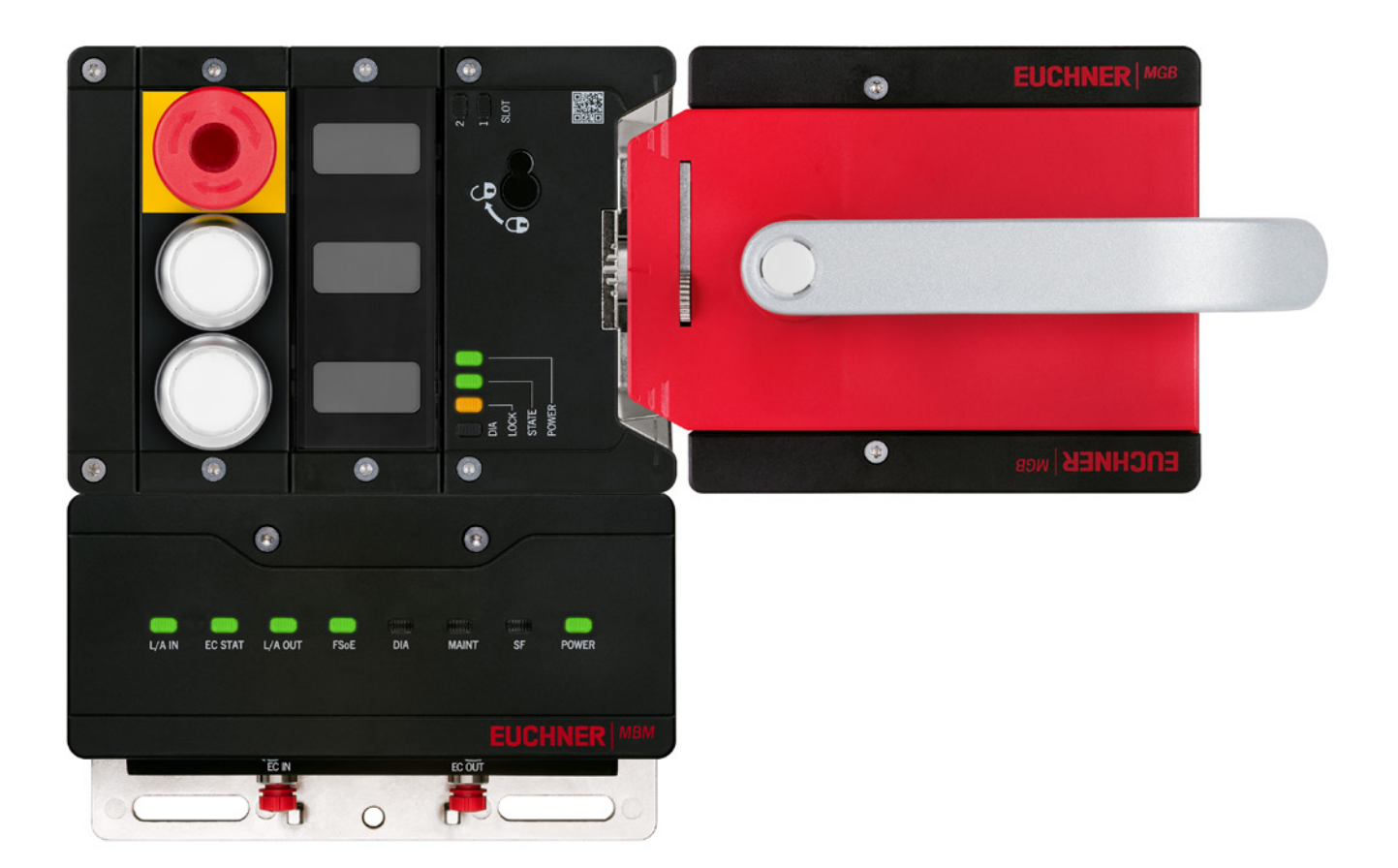

### **DE Einbindung MGB2** *Modular* **EtherCAT in Beckhoff TwinCAT 3**

**ab V1.0.0**

## **Inhalt**

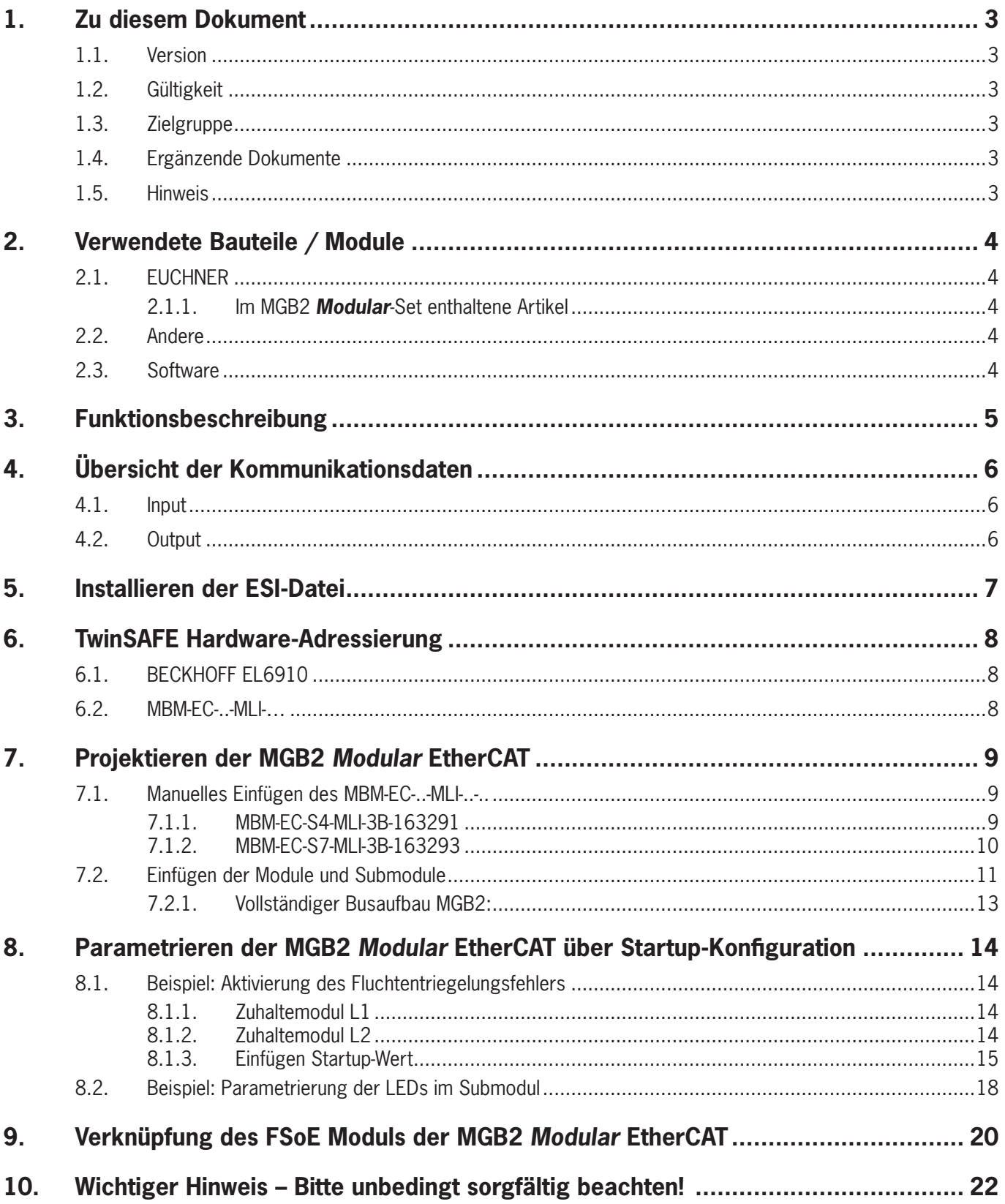

## <span id="page-2-0"></span>**1. Zu diesem Dokument**

### **1.1. Version**

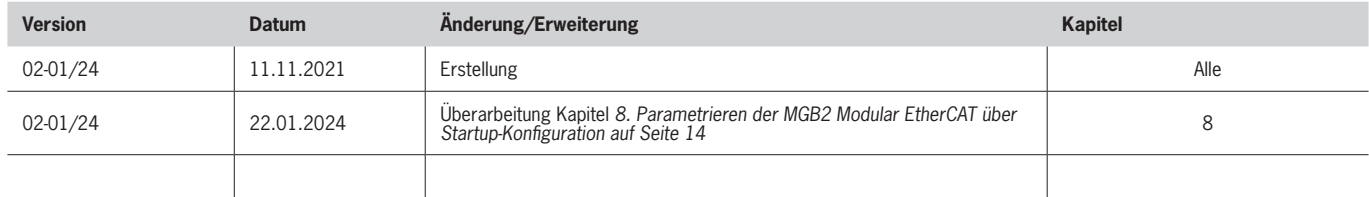

## **1.2. Gültigkeit**

Dieses Dokument dient zur Einbindung und Projektierung der MGB2 *Modular* EtherCAT mit BECKHOFF TwinCAT 3.

### **1.3. Zielgruppe**

Konstrukteure und Anlagenplaner für Sicherheitseinrichtungen an Maschinen, sowie Inbetriebnahme- und Servicefachkräfte, die über spezielle Kenntnisse im Umgang mit Sicherheitsbauteilen sowie über Kenntnisse bei der Installation, Inbetriebnahme, Programmierung und Diagnose von speicherprogrammierbaren Steuerungen (SPS) und Bussystemen verfügen.

## **1.4. Ergänzende Dokumente**

Die Gesamtdokumentation für diese Applikation besteht aus folgenden Dokumenten:

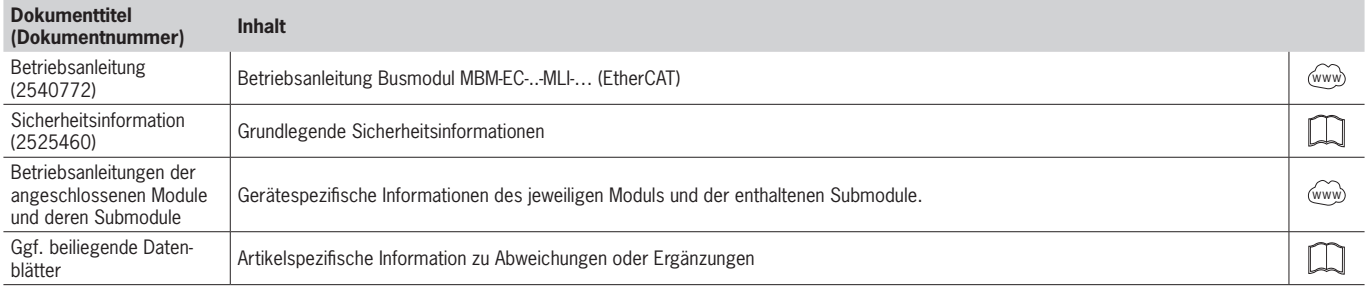

### **1.5. Hinweis**

Diese Applikation basiert auf der Betriebsanleitung der MGB2 *Modular* EtherCAT und den Betriebsanleitungen der verwendeten BECKHOFF Komponenten. Die technischen Details sowie weitere Informationen entnehmen Sie bitte den Betriebsanleitungen.

# <span id="page-3-0"></span>**2. Verwendete Bauteile / Module**

## **2.1. EUCHNER**

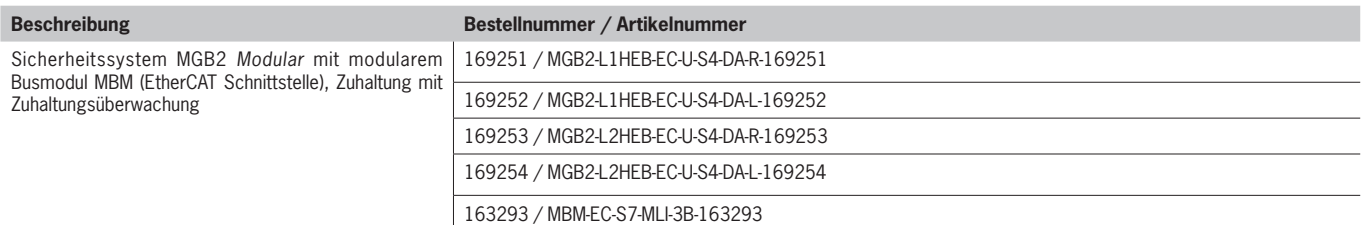

## **2.1.1. Im MGB2** *Modular***-Set enthaltene Artikel**

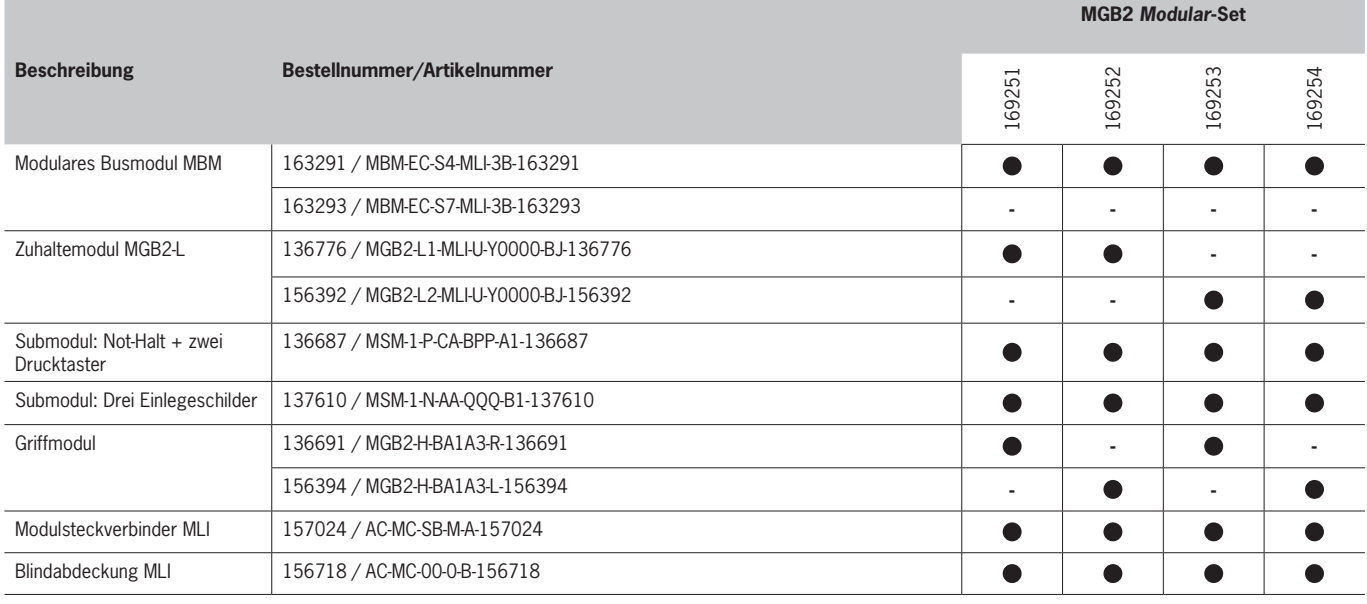

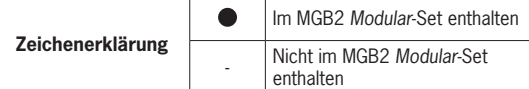

Tipp: Weitere Informationen und Downloads zu den o.g. EUCHNER-Produkten finden Sie unter [www.euchner.de](http://www.euchner.de). Geben Sie einfach die Bestellnummer in die Suche ein.

## **2.2. Andere**

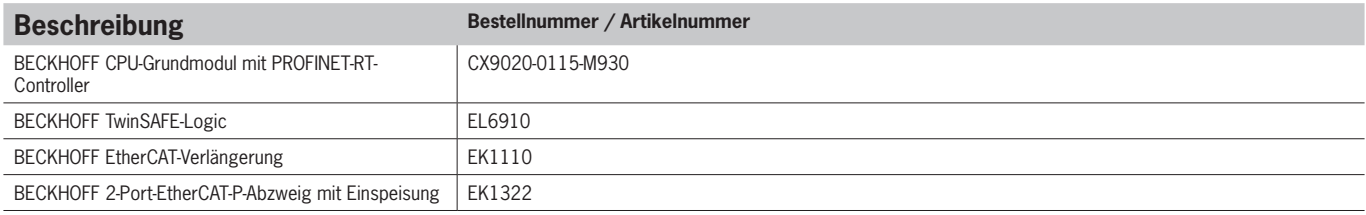

## **2.3. Software**

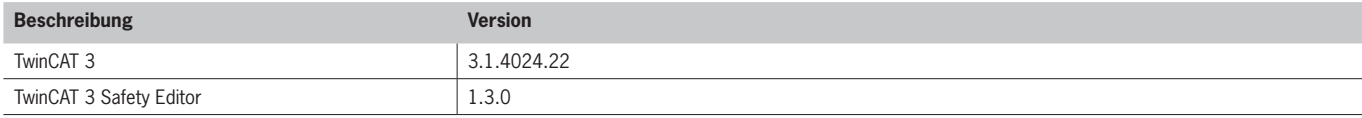

# <span id="page-4-0"></span>**3. Funktionsbeschreibung**

Die MGB2-L1HB-EC-... ist eine Zuhaltung nach EN ISO 14119 nach dem Ruhestromprinzip, die MGB2-L2HB-EC-... ist eine Zuhaltung nach EN ISO 14119 nach dem Arbeitsstromprinzip. In diesem Beispiel werden alle Sicherheitsfunktionen über das FSoE-Protokoll abgewickelt. Die MGB2 *Modular* ist über das Busmodul an eine CX9020-0115-M930 von BECKHOFF angeschlossen.

# <span id="page-5-1"></span><span id="page-5-0"></span>**4. Übersicht der Kommunikationsdaten**

### **4.1. Input**

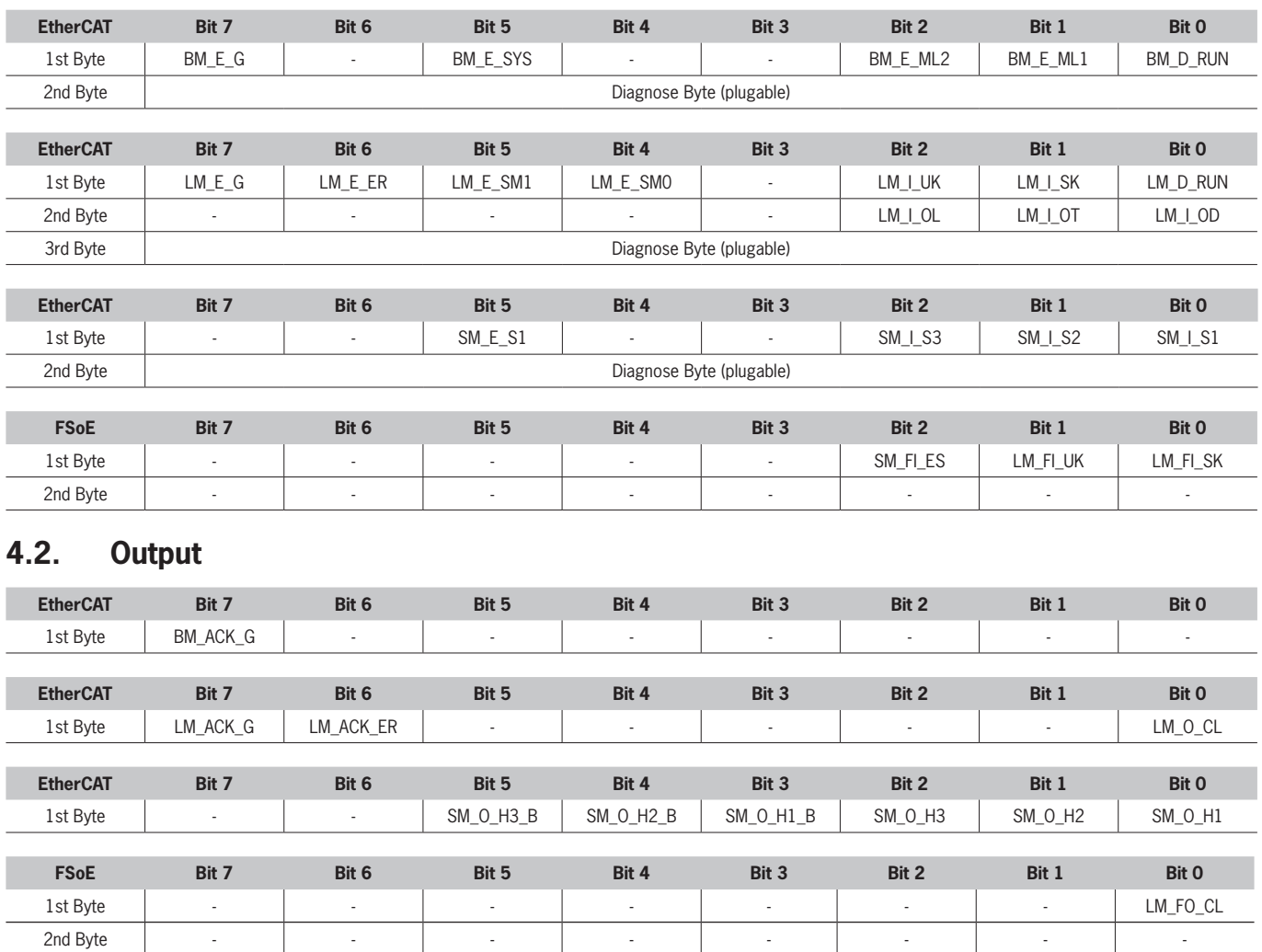

Tipp: Die einzelnen Abkürzungen werden in der Betriebsanleitung erklärt

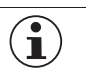

### **HINWEIS!**

Während EtherCAT Daten immer byteweise eingebunden werden, werden bei den FSoE Daten immer einzelne Bits eingebunden. Daher ist für dieses Applikationsbeispiel das *Modul FSoE 2 Bytes* verwendet worden und bietet einen ausreichend großen sicheren Speicherbereich für die Bits: *LM\_FI\_SK, LM\_FI\_UK* und *SM\_FI\_ES*.

# <span id="page-6-0"></span>**5. Installieren der ESI-Datei**

Um die MGB2 *Modular* EtherCAT in die Hardwarekonfiguration von TwinCAT 3 einzubinden, benötigen Sie die entsprechenden ESI-Dateien im XML-Format:

Ì EUCHNER\_MBM\_ESI.xml (Enthält alle Informationen zu den MBM-Modulen und zur Datenübertragung)

#### **Es müssen immer beide ESI-Dateien verwendet werden!**

Die ESI-Dateien finden Sie auf [www.euchner.de](https://www.euchner.de/de-de/Service/Downloads/Software/GSD-GSDML-und-EDS-Dateien) im Downloadbereich. Verwenden Sie immer die neuesten ESI-Dateien.

Entpacken Sie den Inhalt der ESI-Datei in das folgende Verzeichnis:

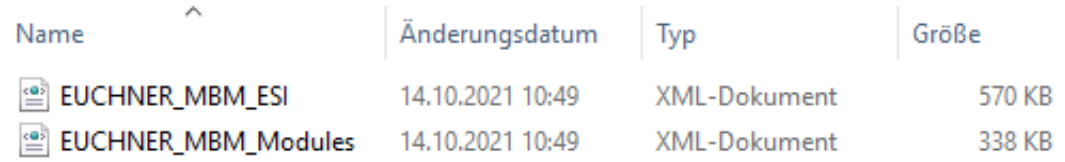

Bild 1: Einzufügende ESI-Dateien

> Dieser PC > Lokaler Datenträger (C:) > TwinCAT > 3.1 > Config > Io > EtherCAT >

Bild 2: Pfad der ESI-Dateien für TwinCAT 3

## <span id="page-7-0"></span>**6. TwinSAFE Hardware-Adressierung**

### **WARNUNG**

Jede eingestellte TwinSAFE-Adresse darf innerhalb eines Netzwerkes/einer Konfiguration nur einmal vorkommen!

Die Adresse 0 ist keine gültige TwinSAFE-Adresse!

### **6.1. BECKHOFF EL6910**

 $\bigwedge$ 

Für die TwinSAFE-Logic-Klemme EL6910 muss die TwinSAFE-Adresse eingestellt werden. Diese wird auf der linken Seite der TwinSAFE-Klemmen über die DIP-Schalter eingestellt.

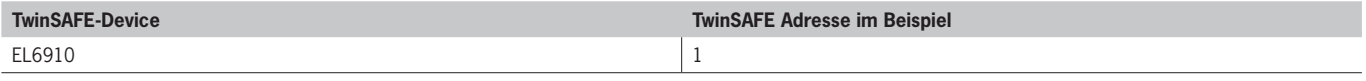

### **6.2. MBM-EC-..-MLI-…**

Für das Busmodul MBM-EC-..-MLI-… muss die TwinSAFE-Adresse eingestellt werden. Diese wird mit Hilfe der DIP-Schalter am Busmodul MBM eingestellt.

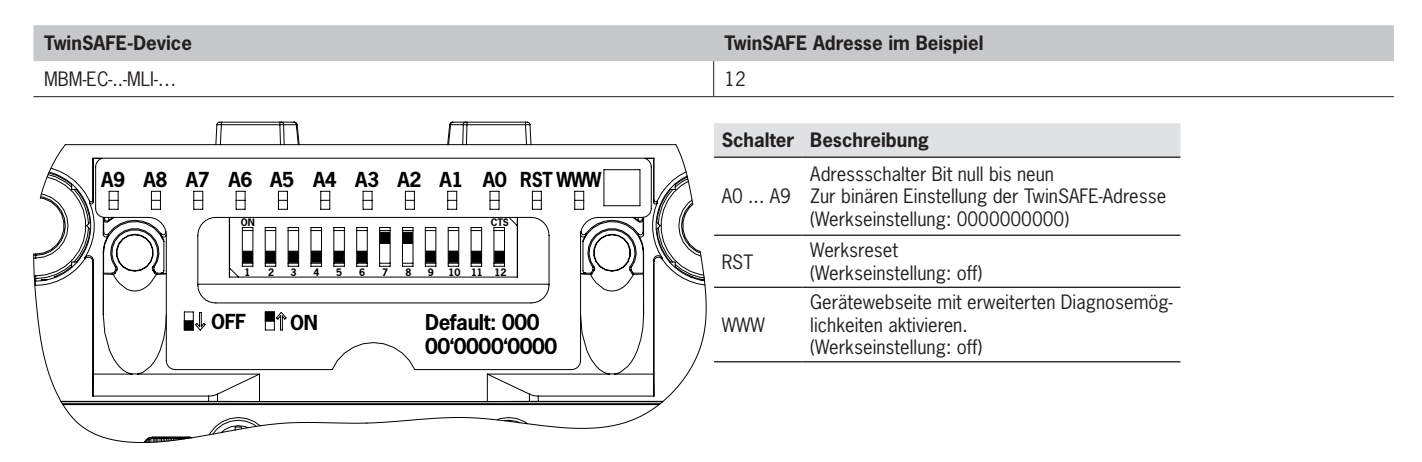

Aus der in der Applikation ausgewählten TwinSAFE-Adresse 12 ergibt sich die folgende DIP-Schalter-Einstellung:

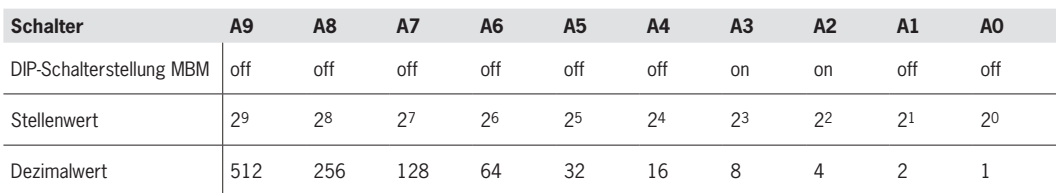

Tabelle 1: DIP-Schalterstellung

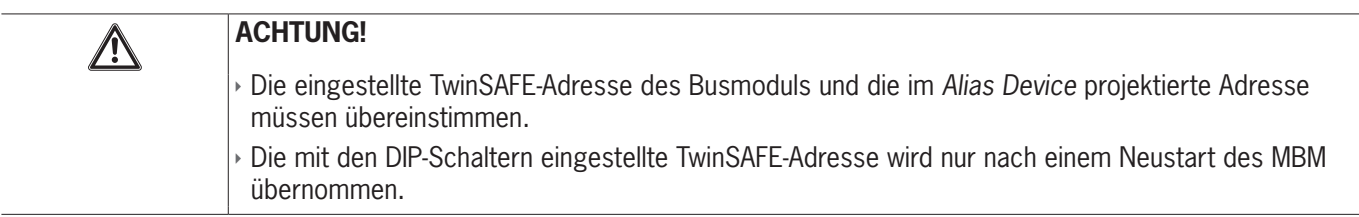

# <span id="page-8-0"></span>**7. Projektieren der MGB2** *Modular* **EtherCAT**

## **7.1. Manuelles Einfügen des MBM-EC-..-MLI-..-..**

#### **7.1.1. MBM-EC-S4-MLI-3B-163291**

Für diesen Abschnitt wurde der EtherCAT Master, die Klemmen EL6910, EK1322 und EK1110 bereits angelegt.

1. Öffnen Sie durch rechten Mausklick auf den EtherCAT Master das Kontextmenü. Klicken Sie *Add New Item...* .

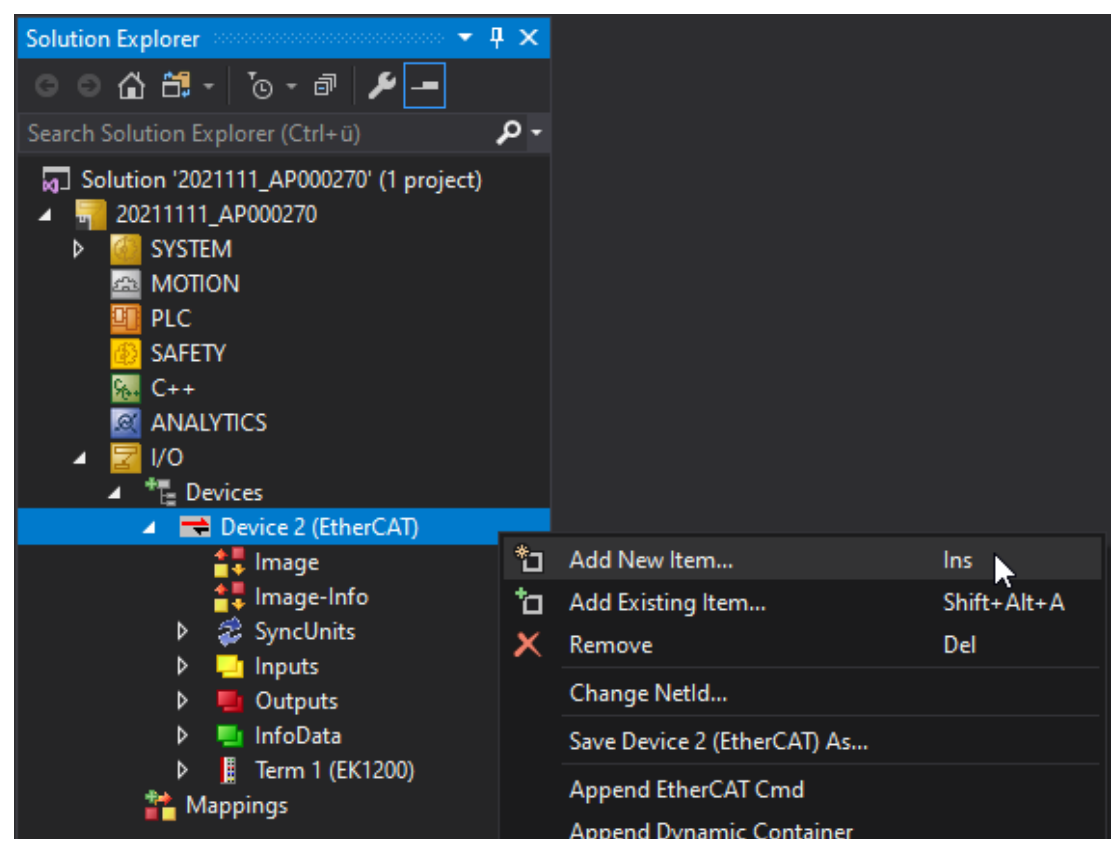

Bild 3: Hinzufügen eines neuen Teilnehmers

2. Wählen Sie das Busmodul MBM-EC-S4-MLI-3B-163291 unter *EUCHNER GmbH + Co. KG* >> *Euchner Modular bus module* aus.

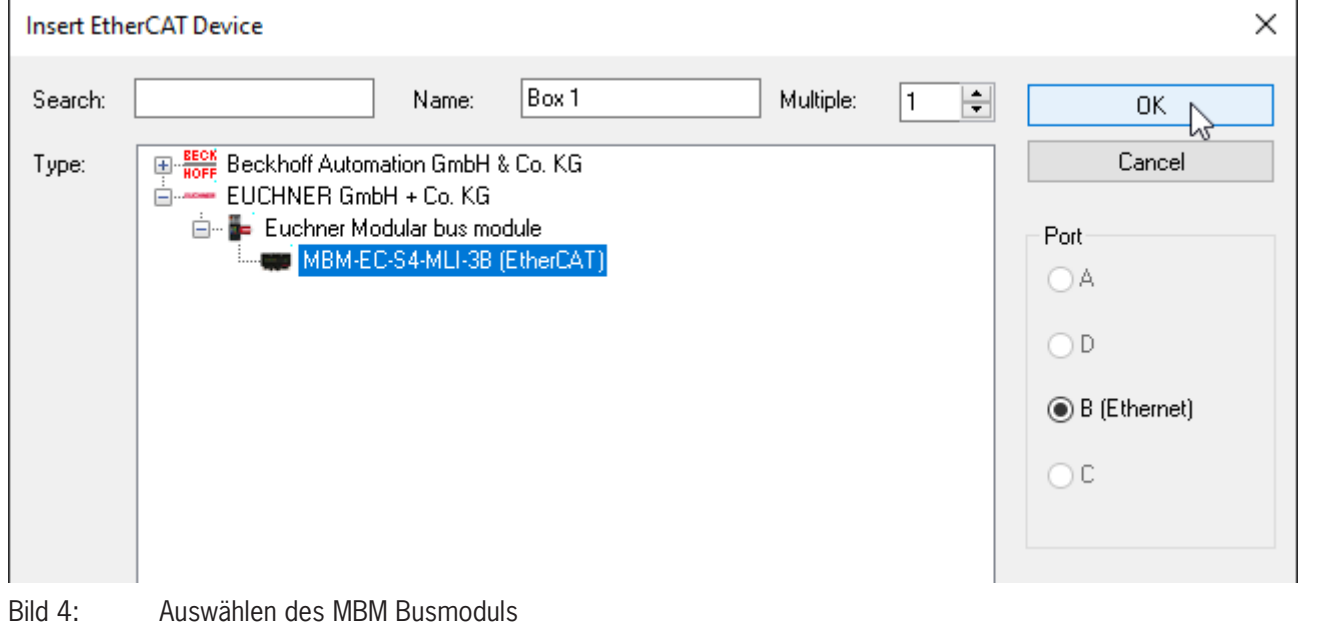

#### <span id="page-9-0"></span>**7.1.2. MBM-EC-S7-MLI-3B-163293**

Für diesen Abschnitt wurde der EtherCAT Master, die Klemmen EL6910, EK1322 und EK1110, bereits angelegt.

1. Öffnen Sie durch rechten Mausklick auf die EtherCAT-P-Klemme das Kontextmenü. Klicken Sie *Add New Item...* .

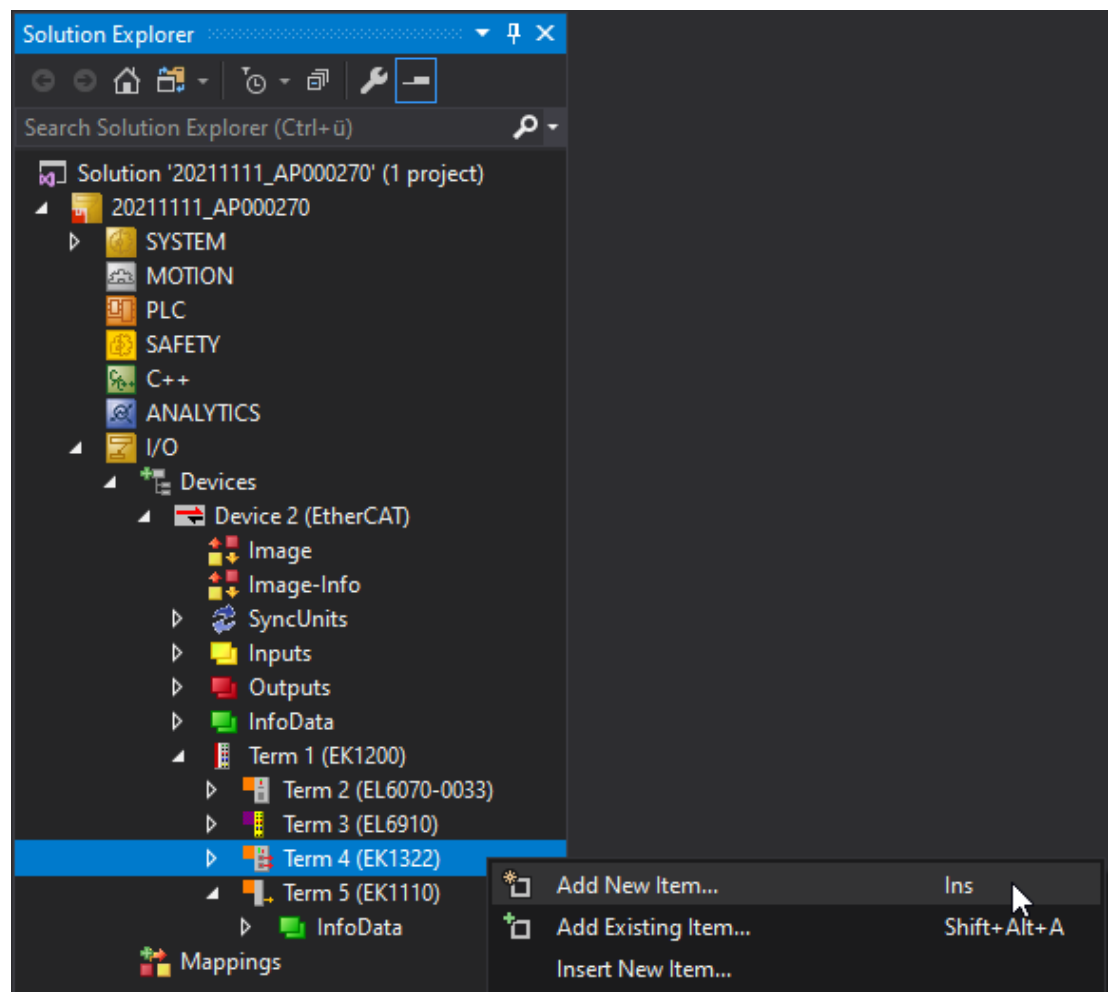

Bild 5: Hinzufügen eines neuen Teilnehmers

<span id="page-10-0"></span>2. Wählen Sie das Busmodul MBM-EC-S7-MLI-3B-163293 unter *EUCHNER GmbH + Co. KG* >> *Euchner Modular bus module*  aus. Bitte beachten Sie das ein EtherCAT-P-Port ausgewählt werden muss. In unserem Beispiel ist das Busmodul an Port D 'X1' angeschlossen.

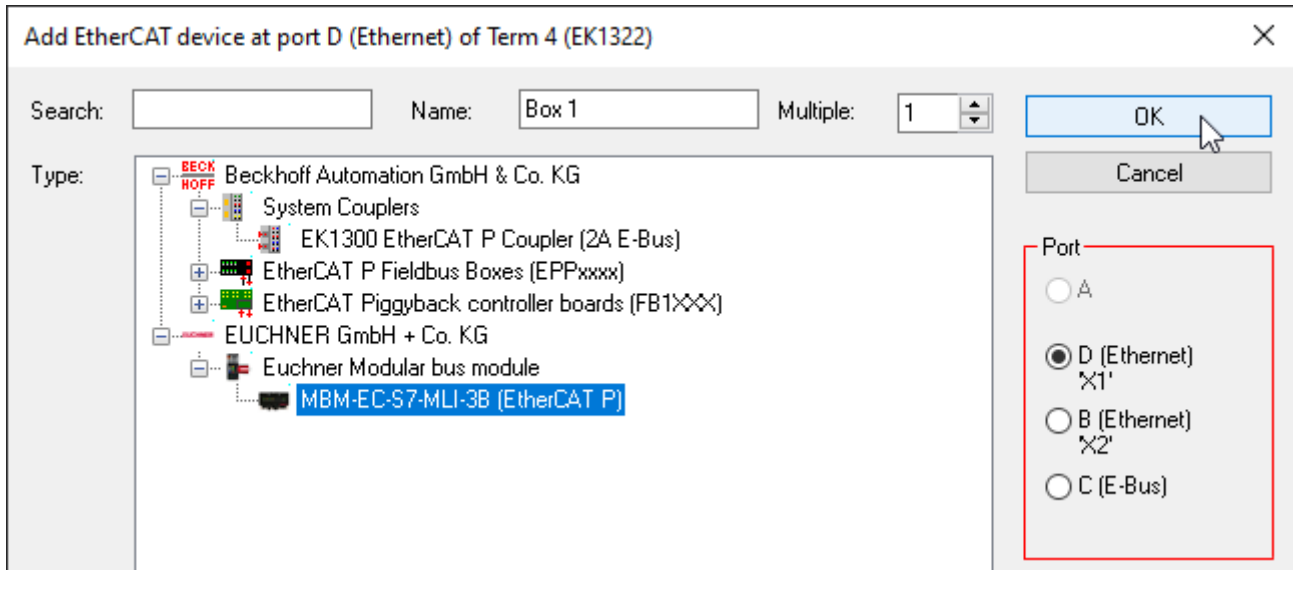

Bild 6: Auswählen des MBM Busmoduls

## **7.2. Einfügen der Module und Submodule**

Öffnen Sie das Busmodul im *IO-Baum* und gehen zum Reiter *Slots*.

1. Fügen Sie dem *Safety Slot* das Modul FSoE 2 Bytes hinzu.

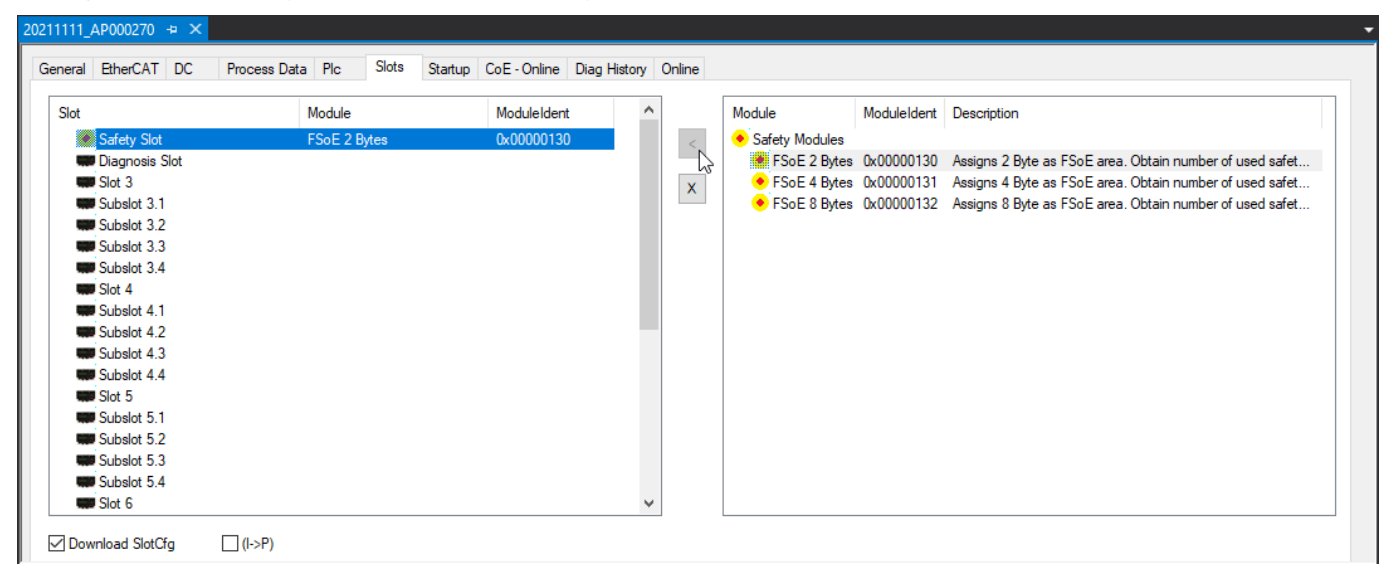

Bild 7: FSoE Modul zur Slot-Konfiguration hinzufügen

2. Fügen Sie dem *Diagnosis Slot* das Modul *MBM DIAGNOSE BASIC* hinzu.

| General EtherCAT DC      | Slots<br>Process Data Plc | Startup CoE - Online Diag History Online |    |              |                               |                         |                                                                                      |
|--------------------------|---------------------------|------------------------------------------|----|--------------|-------------------------------|-------------------------|--------------------------------------------------------------------------------------|
| Slot                     | Module                    | ModuleIdent                              | v. |              | Module                        | ModuleIdent Description |                                                                                      |
| Safety Slot              | <b>FSoE 2 Bytes</b>       | 0x00000130                               |    | $\,<$        | <b>Q.</b> Diagnosis Modules   |                         |                                                                                      |
| <b>C.</b> Diagnosis Slot | <b>MBM DIAGNOSE BASIC</b> | 0x00000010                               |    |              | <b>CA, MBM DIAGNOSE BASIC</b> |                         | 0x00000010 Basic diagnose information with single bits                               |
| <b>WE</b> Slot 3         |                           |                                          |    | $\mathsf{X}$ |                               |                         | O. MBM DIAGNOSE EXTENDED 0x00000011 Basic diagnose information, additional fault cod |
| <b>WIDE</b> Subslot 3.1  |                           |                                          |    |              |                               |                         |                                                                                      |
| <b>WB</b> Subslot 3.2    |                           |                                          |    |              |                               |                         |                                                                                      |
| <b>WID</b> Subslot 3.3   |                           |                                          |    |              |                               |                         |                                                                                      |
| <b>WB</b> Subslot 3.4    |                           |                                          |    |              |                               |                         |                                                                                      |
| Sot 4                    |                           |                                          |    |              |                               |                         |                                                                                      |
| <b>WID</b> Subslot 4.1   |                           |                                          |    |              |                               |                         |                                                                                      |
| Subslot 4.2              |                           |                                          |    |              |                               |                         |                                                                                      |
| <b>WID</b> Subslot 4.3   |                           |                                          |    |              |                               |                         |                                                                                      |
| <b>WID</b> Subslot 4.4   |                           |                                          |    |              |                               |                         |                                                                                      |
| Sot 5                    |                           |                                          |    |              |                               |                         |                                                                                      |
| <b>WID</b> Subslot 5.1   |                           |                                          |    |              |                               |                         |                                                                                      |
| Subslot 5.2              |                           |                                          |    |              |                               |                         |                                                                                      |
| <b>WIDE</b> Subslot 5.3  |                           |                                          |    |              |                               |                         |                                                                                      |
| <b>WD</b> Subslot 5.4    |                           |                                          |    |              |                               |                         |                                                                                      |
| Slot 6                   |                           |                                          |    |              | $\checkmark$                  |                         | $\rightarrow$                                                                        |

Bild 8: MBM Diagnose Modul zur Slot-Konfiguration hinzufügen

3. Fügen Sie dem *Slot 3* das Zuhaltemodul *MGB2-L1-MLI-U-Y0000-BJ-136776 Diagnose Basic* hinzu.

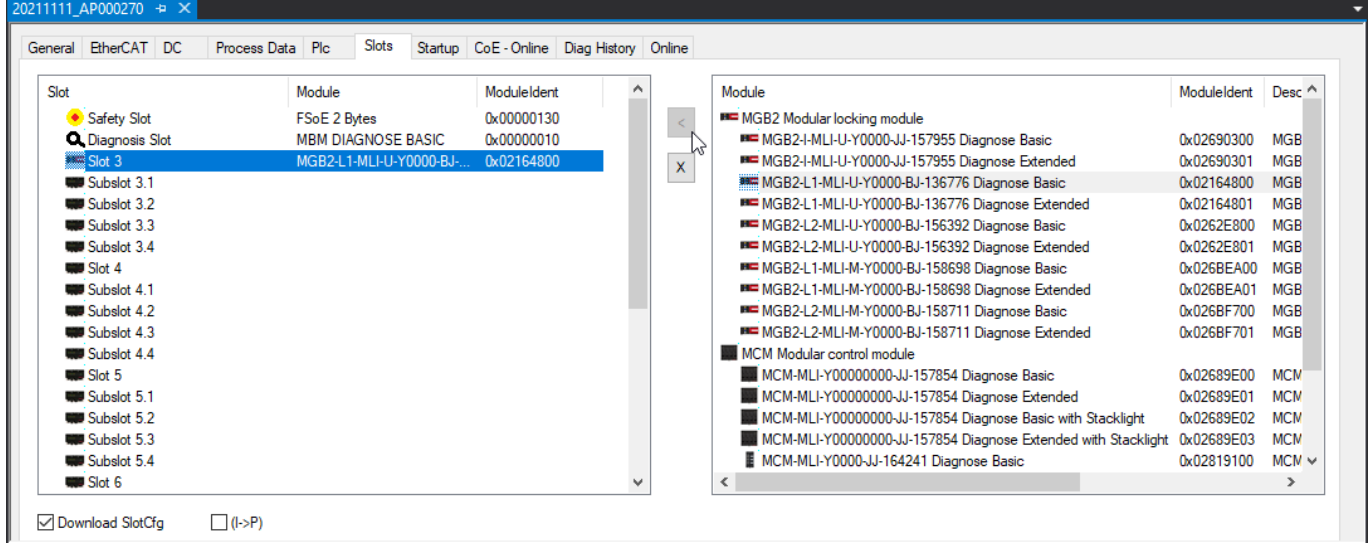

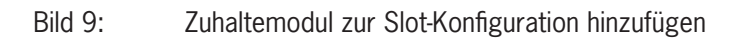

<span id="page-12-0"></span>4. Fügen Sie dem *Subslot 3.2* das Submodul *MSM-1-P-CA-BPP-A1-136687 Diagnose Basic* hinzu.

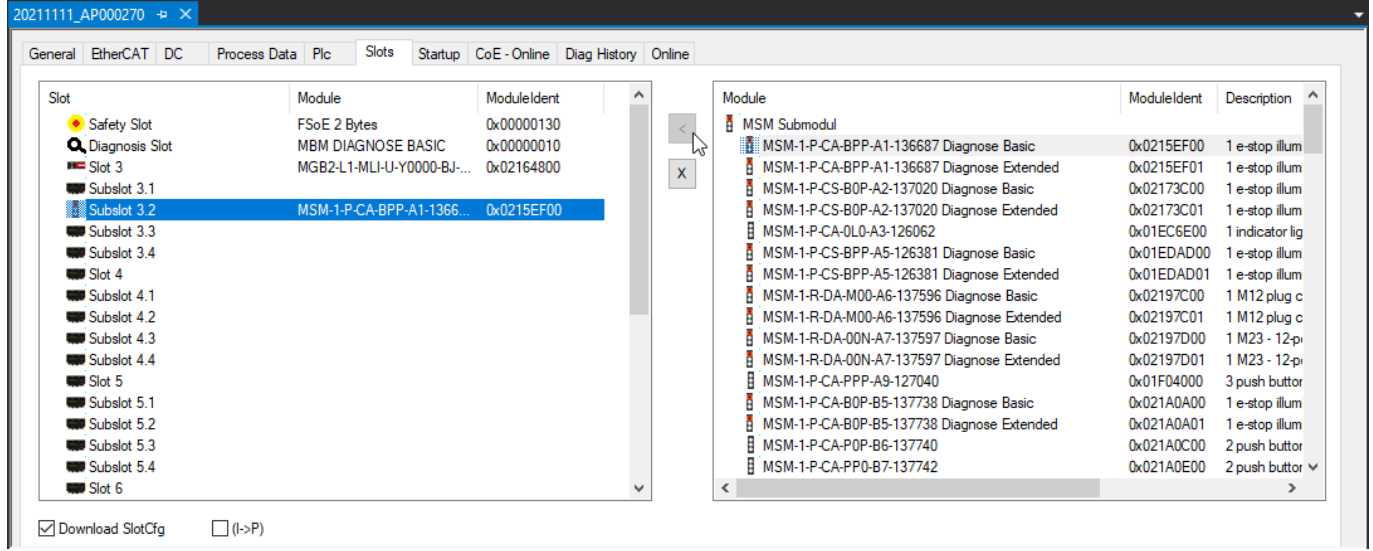

Bild 10: Submodul zur Slot-Konfiguration hinzufügen

#### **7.2.1. Vollständiger Busaufbau MGB2:**

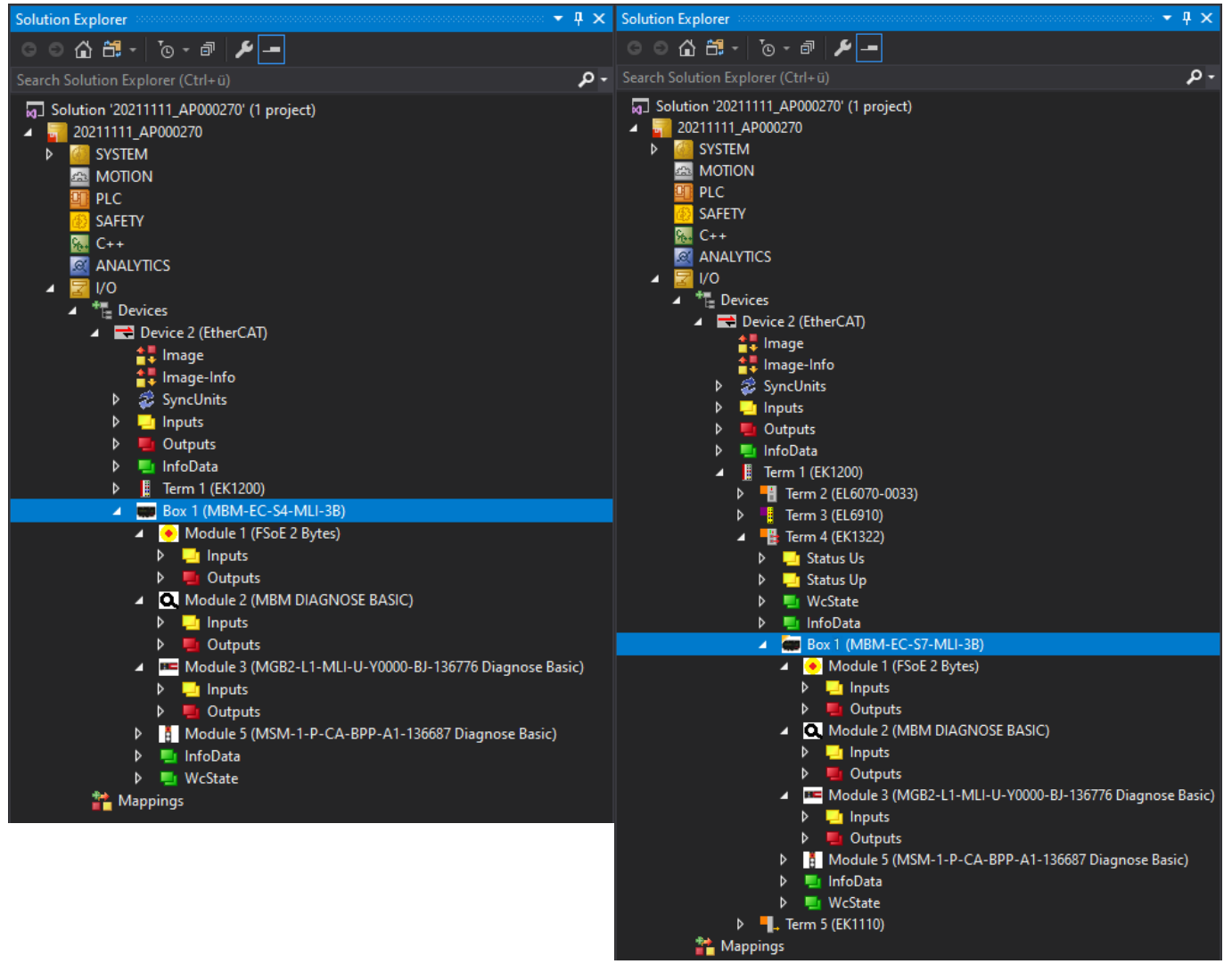

## <span id="page-13-1"></span><span id="page-13-0"></span>**8. Parametrieren der MGB2** *Modular* **EtherCAT über Startup-Konfiguration**

Die MGB2 *Modular* EtherCAT kann individuell parametriert werden. Dazu gehören zum Beispiel im Zuhaltemodul die Ansteuerung des Magneten, die Aktivierung bzw. Deaktivierung des Fluchtentriegelungsfehlers sowie die Parametrierung der eventuell vorhandenen LEDs auf dem Submodul. In dieser Applikation wird der Fluchtentriegelungsfehler aktiviert sowie die LED des Not-Halts auf dem Submodul in Slot 2 parametriert. Die Parametrierung der Module und Submodule erfolgt über die Startup-Konfiguration.

### **8.1. Beispiel: Aktivierung des Fluchtentriegelungsfehlers**

#### **8.1.1. Zuhaltemodul L1**

 $\bigl( \begin{matrix} \textbf{1} \ \textbf{1} \end{matrix} \bigr)$ 

#### **HINWEIS!**

Ì Der Magnet wird über das SAFE Bit und NON SAFE Bit angesteuert (Default-Einstellung). Wenn Sie an der Slot-Parametrierung des Zuhaltemoduls keine Änderungen vornehmen möchten, müssen Sie keine Startup-Werte erstellen. Wollen Sie den Fluchtentriegelungsfehler in der Slot-Parametrierung aktivieren, muss zusätzlich auch die Magnetansteuerung entsprechend parametriert werden. Die Dezimalwerte 0, 2, 4 und 6 sind bei einem Zuhaltemodul L1 nicht erlaubt und führen zu einem Parametrierfehler.

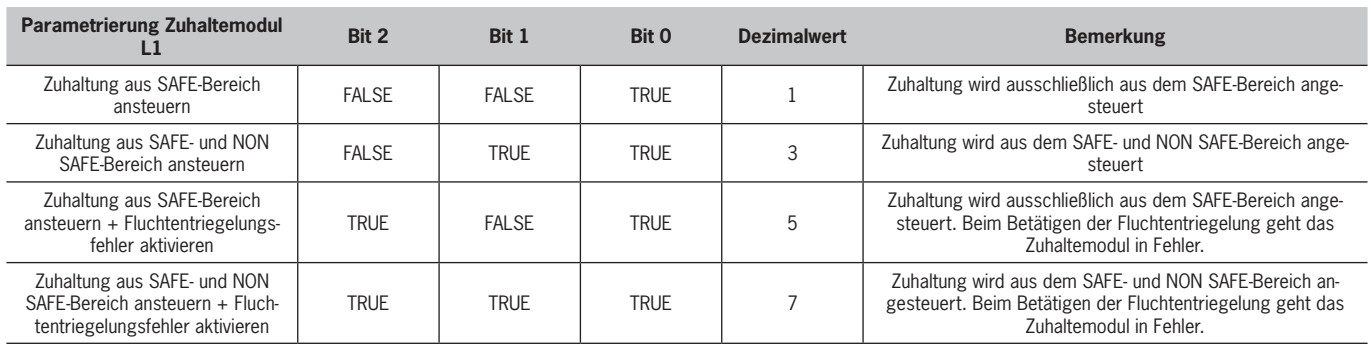

Tabelle 2: Parameter Zuhaltemodul L1

#### **8.1.2. Zuhaltemodul L2**

 $\mathbf G$ 

#### **HINWEIS!**

Der Magnet wird über das SAFE Bit angesteuert (Default-Einstellung). Wenn Sie an der Slot-Parametrierung des Zuhaltemoduls keine Änderungen vornehmen möchten, müssen Sie keine Startup-Werte erstellen. Wollen Sie den Fluchtentriegelungsfehler in der Slot-Parametrierung aktivieren, muss zusätzlich auch die Magnetansteuerung entsprechend parametriert werden. Der Dezimalwert 4 ist bei einem Zuhaltemodul L2 nicht erlaubt und führt zu einem Parametrierfehler.

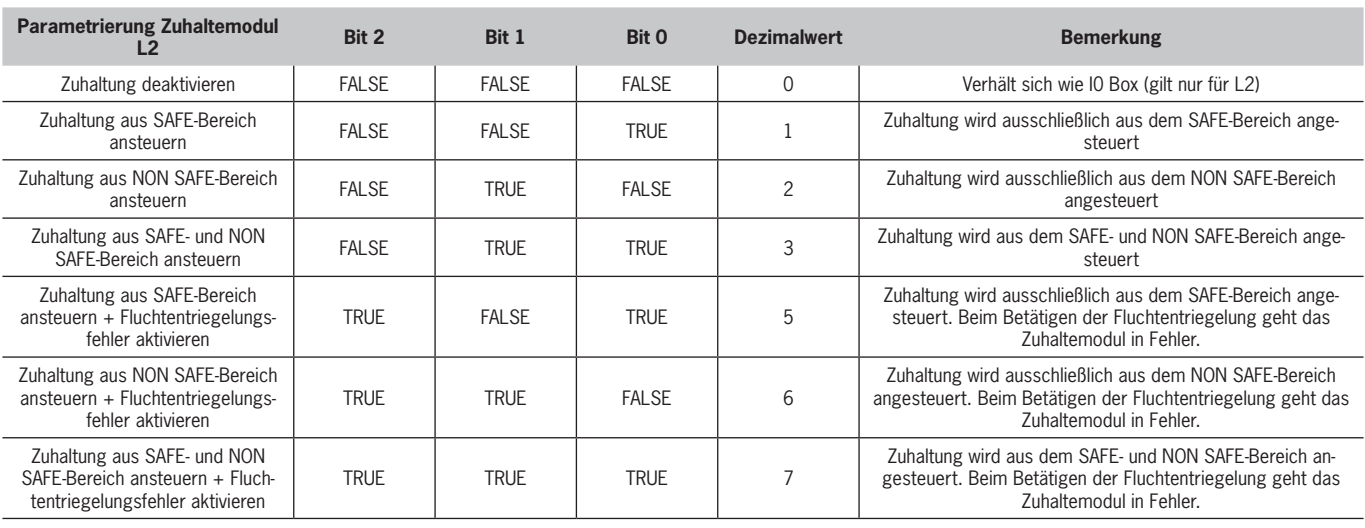

<span id="page-13-2"></span>Tabelle 3: Parameter Zuhaltemodul L2

#### <span id="page-14-0"></span>**8.1.3. Einfügen Startup-Wert**

1. Öffnen Sie die Einstellungen des MBM-Moduls und klicken auf den Reiter *Startup*.

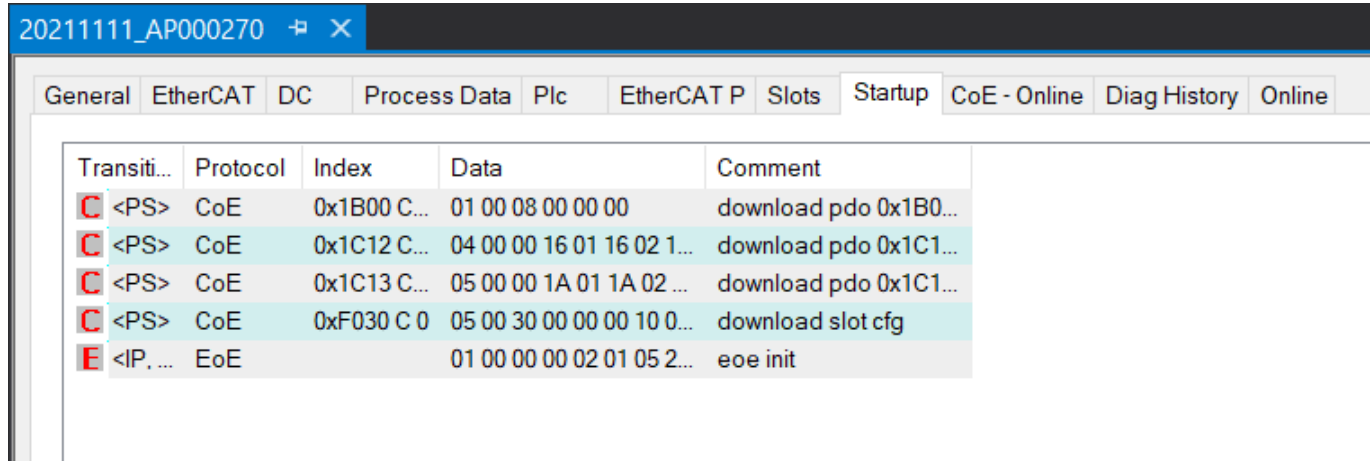

#### Bild 13: *Startup*-Werte

2. Klicken Sie mit der rechten Maustaste in das leere Feld und wählen Sie *Add New Item...* aus.

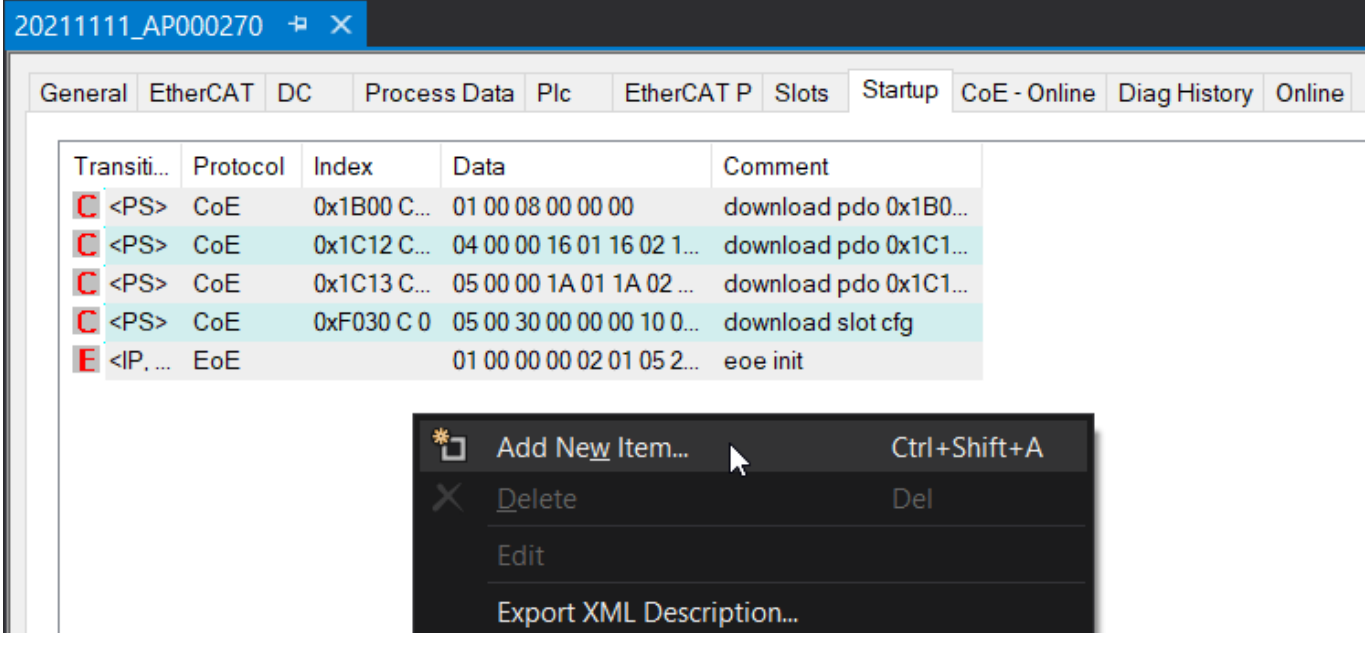

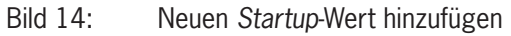

3. Wählen Sie den Slot aus, unter welchem das Zuhaltemodul zu finden ist (hier: *Slot 3 Configuration)* und klicken Sie anschließend doppelt auf den *SubIndex 001*.

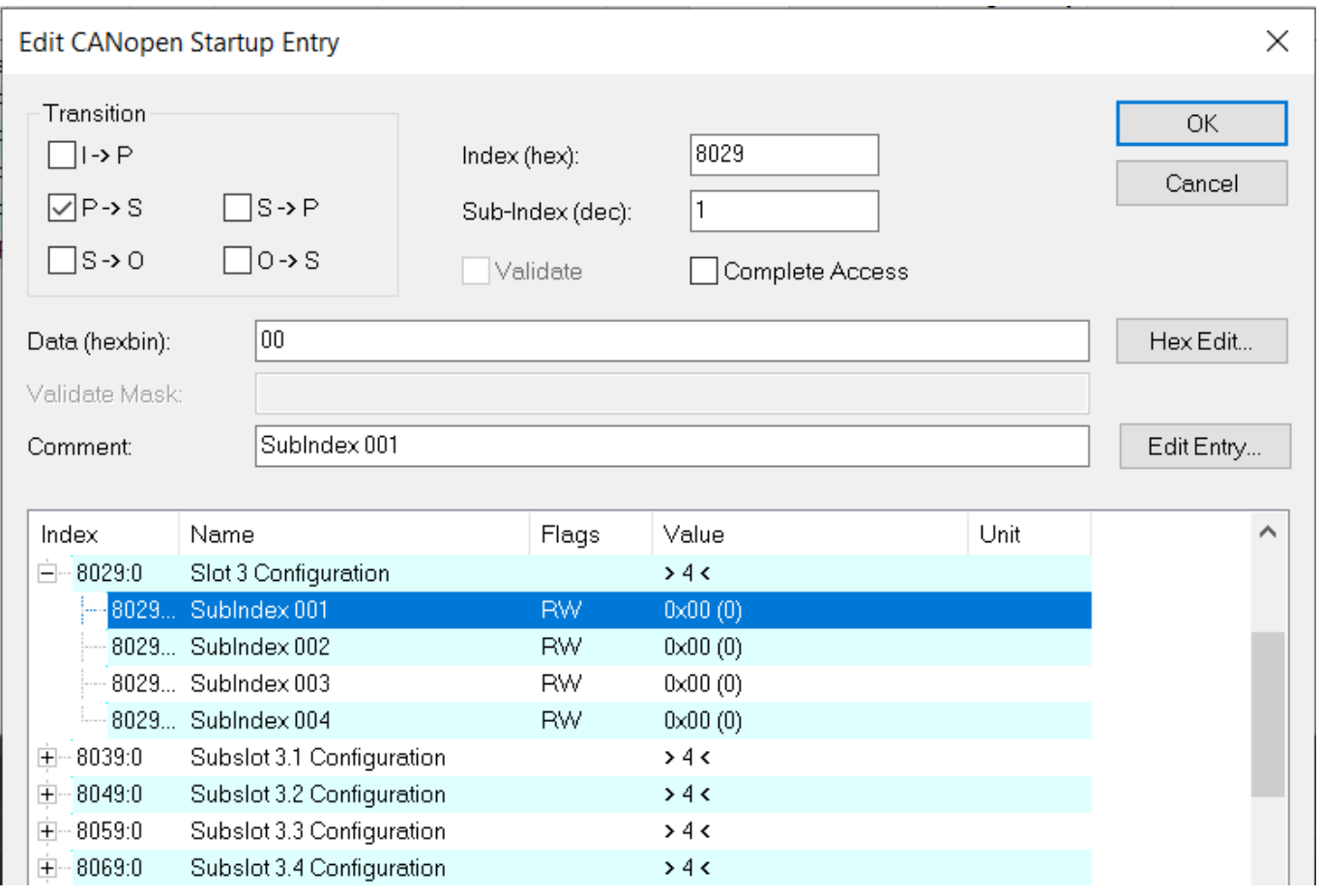

Bild 15: Auswählen des Slots

 $\mathbf{\widehat{1}}$ 

#### **HINWEIS!**

Die entsprechende Slot Konfiguration können Sie aus den Einstellungen des MBM Busmoduls unter dem Reiter *Slots* entnehmen.

4. Wie oben beschrieben, soll in dieser Applikation der Fluchtentriegelungsfehler aktiviert werden. Dazu muss das Bit 3 (Dezimalwert 4) auf TRUE gesetzt werden. Zusätzlich muss, wie oben im Hinweis beschrieben, die Magnetansteuerung parametriert werden. In dieser Applikation soll die Ansteuerung der Zuhaltung aus dem SAFE- und NON SAFE-Bereich angesteuert werden. Es ergibt sich, wie in *[Tabelle 3](#page-13-2)* dargestellt, der dezimale Wert 7.

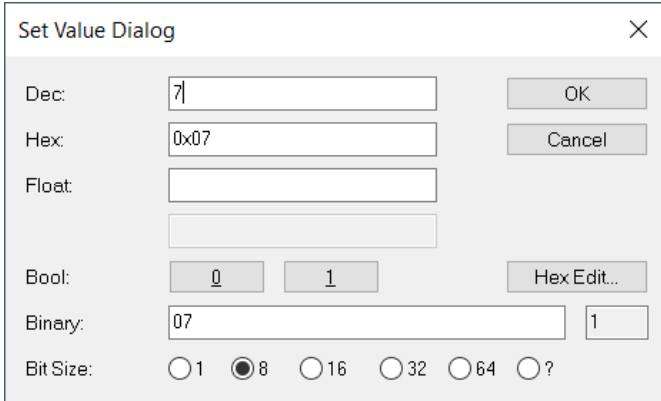

Bild 16: Aktivierung des Fluchtentriegelungsfehlers sowie Parametrierung der Magnetansteuerung (SAFE und NON SAFE)

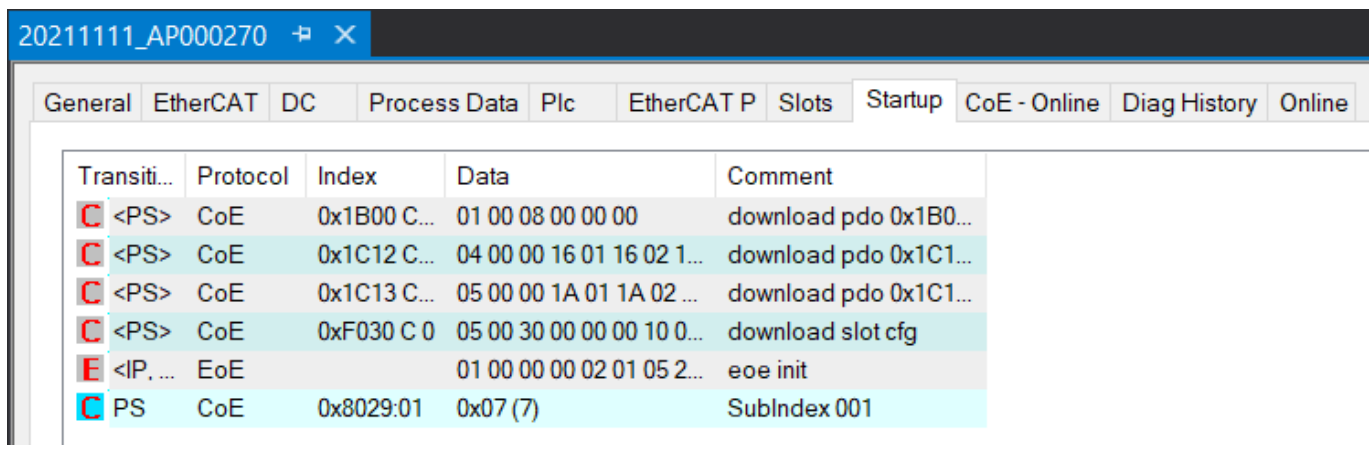

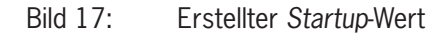

## <span id="page-17-0"></span>**8.2. Beispiel: Parametrierung der LEDs im Submodul**

| <b>Parametrierung Submodul</b> | Wertebereich | <b>Blinkfrequenz</b> | <b>Defaultwert</b> | <b>Bemerkung</b>                     |
|--------------------------------|--------------|----------------------|--------------------|--------------------------------------|
| Sublndex 001                   | . - 255      | $0.1 - 25.5$ Hz      | 1 Hz               | Blinkfrequenz $H1 = LED$ Not-Halt    |
| Sublndex 002                   | . - 255      | $0.1 - 25.5$ Hz      | 1 Hz               | Blinkfrequenz $H2 = LED$ Drucktaster |
| Sublndex 003                   | . - 255      | $0.1 - 25.5$ Hz      | l Hz               | Blinkfrequenz $H3 = LED$ Drucktaster |

<span id="page-17-1"></span>Tabelle 4: Werte für die Parametrierung des Submoduls

1. Öffnen Sie die Einstellungen des MBM Busmoduls und klicken auf den Reiter *Startup*.

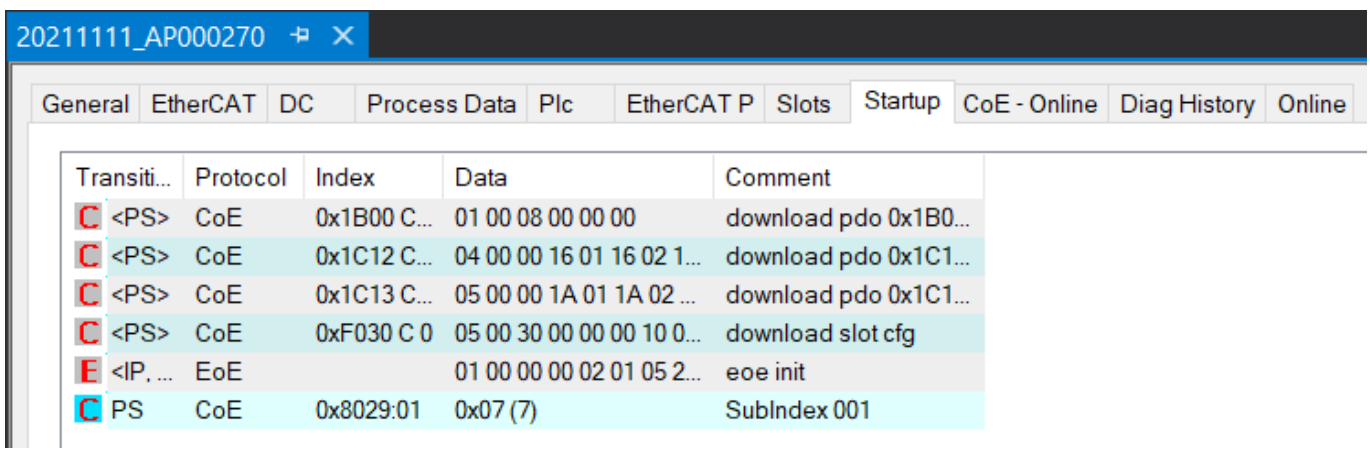

Bild 18: *Startup*-Werte

2. Klicken Sie mit der rechten Maustaste in das leere Feld und wählen Sie *Add New Item...* aus.

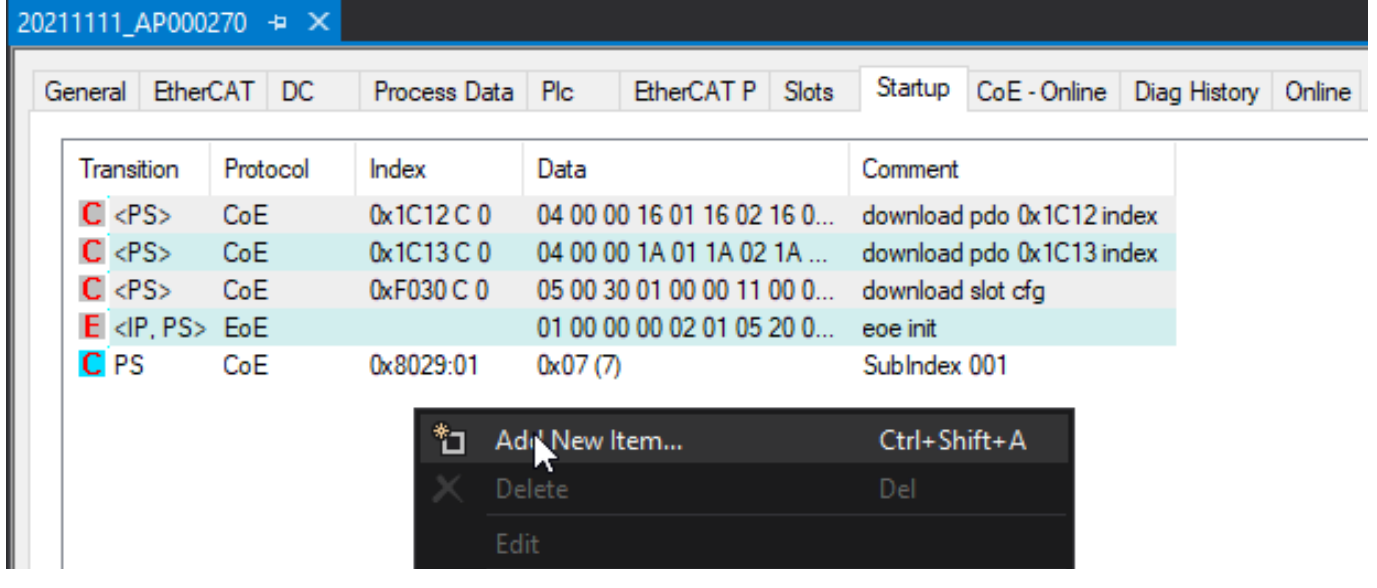

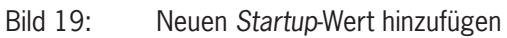

3. Wählen Sie die *Subslot 3.2 Configuration* aus und klicken Sie doppelt auf den *SubIndex 001*, um die Blinkfrequenz der LED im Not-Halt zu parametrieren.

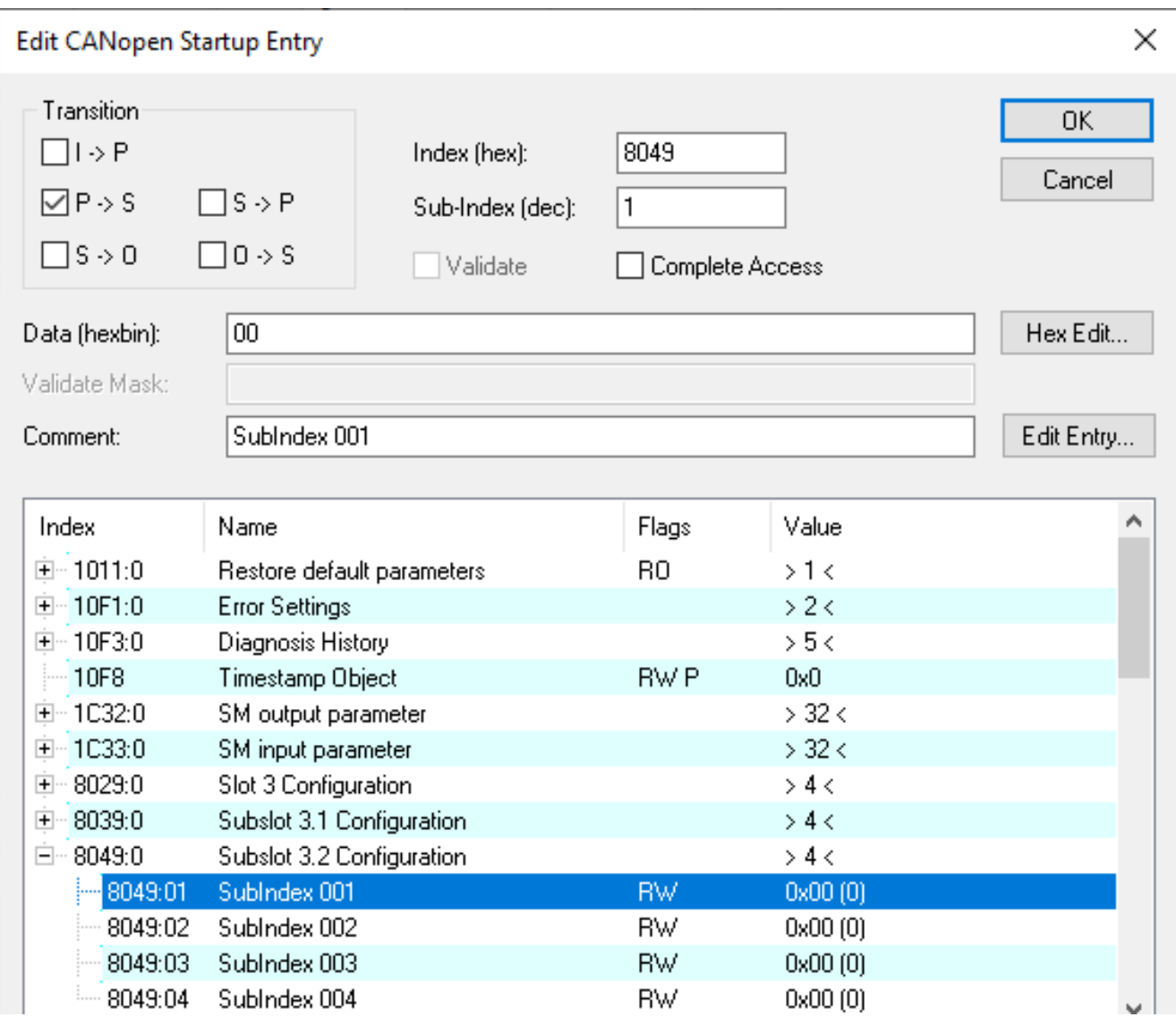

Bild 20: Auswählen des Slots

4. Geben Sie den gewünschten Wert für die Blinkfrequenz entsprechend der *[Tabelle 4](#page-17-1)* ein (hier: Dec: 50 = 5 Hz). Wenn nun das Bit zur Ansteuerung der LED sowie das Bit zur Ansteuerung des Blinkbefehls gesetzt werden, blinkt die LED im 5 Hz Takt. Die entsprechenden Bits können dem Kapitel *[4](#page-5-1)* oder dem Datenblatt des Submoduls entnommen werden.

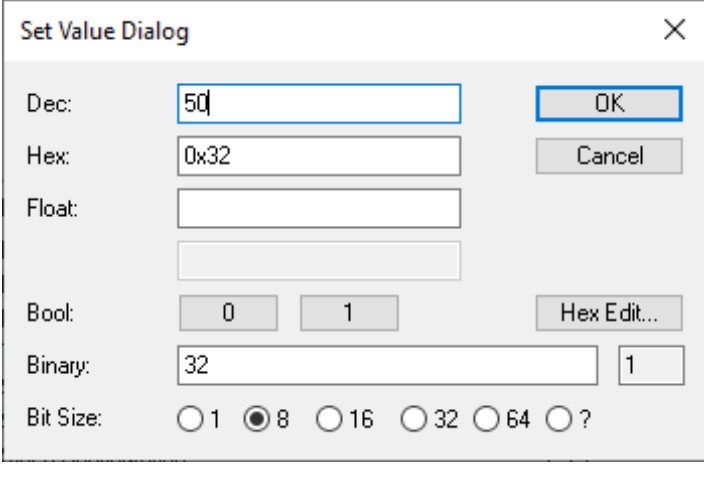

Bild 21: Blinkfrequenz LED vom Not-Halt 5 Hz

# <span id="page-19-0"></span>**9. Verknüpfung des FSoE Moduls der MGB2** *Modular* **EtherCAT**

Um die MGB2 im Sicherheitsprogramm nutzen zu können, muss das FSoE Modul aus der Hardware Konfiguration im Sicherheitsprogramm mit einem *Alias Device* verknüpft werden.

1. Klicken Sie mit der rechten Maustaste in Ihrem Sicherheitsprogamm auf Alias Devices und wählen Sie Add -> New Item...

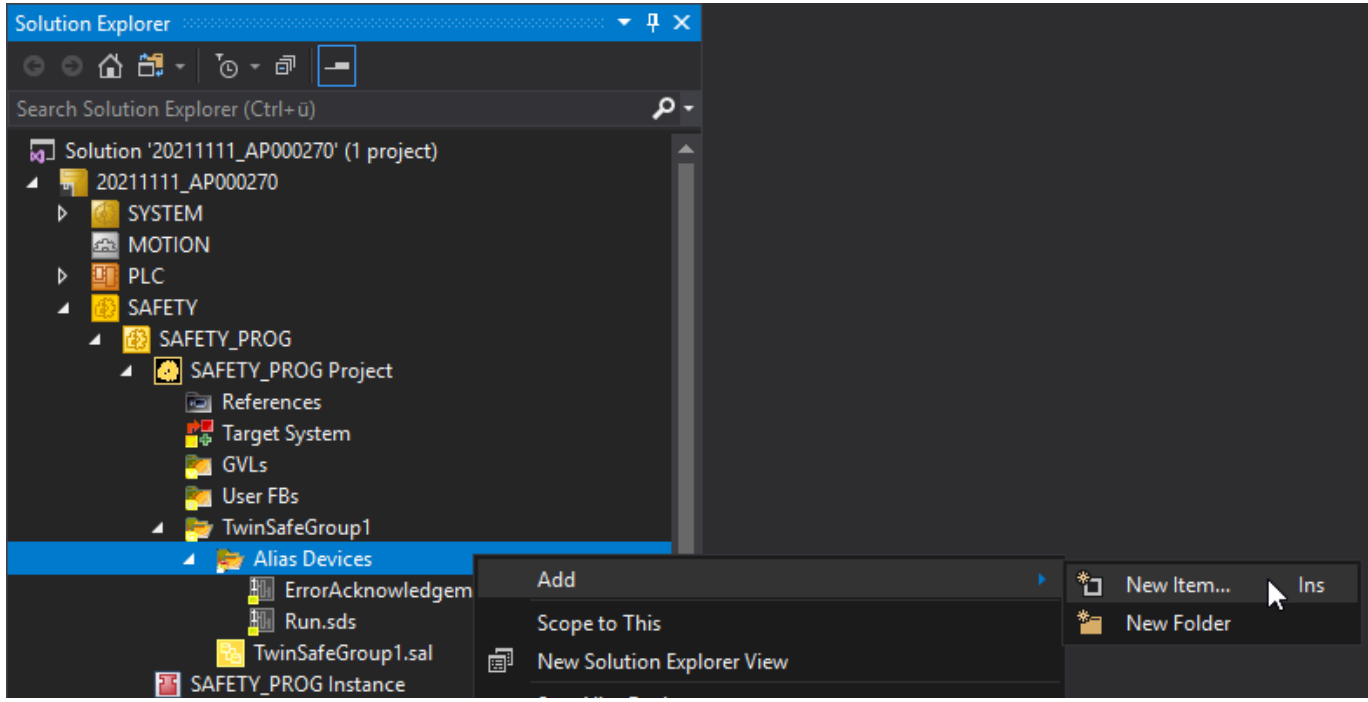

Bild 22: Hinzufügen eines *Alias Device*

2. Öffnen Sie im Baum *Installed* die Struktur *Safety* und *EtherCAT* und klicken Sie anschließend auf *EUCHNER GmbH + Co*. Wählen Sie das entsprechend der Hardware projektierte Safety *Alias Device* (hier: 2 Bytes).

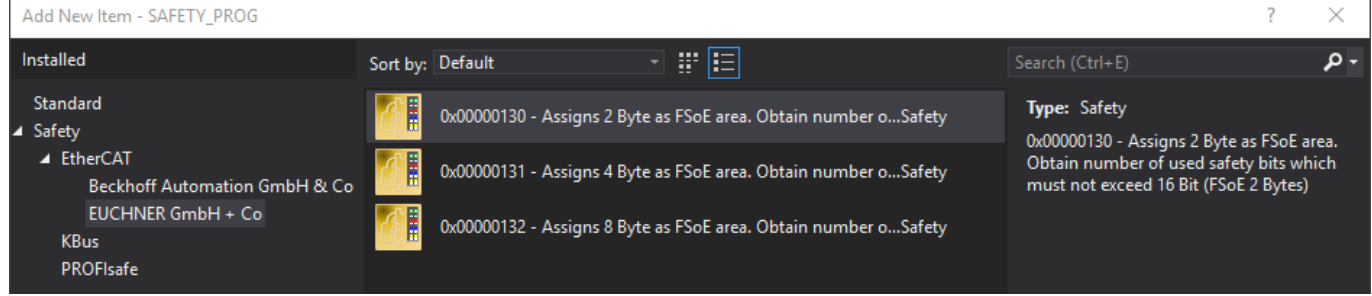

Bild 23: Auswahl des entsprechenden Safety Moduls

3. Das *Alias Device* muss nun mit dem projektierten Hardware Modul veknüpft werden, so dass die Safety-Daten der MGB2 im Safety-Projekt verwendet werden können. Gehen Sie in die Eigenschaften des hinzugefügten *Alias Device* durch Doppelklick und öffnen Sie den Reiter *Linking*. Wählen Sie das physische Modul aus.

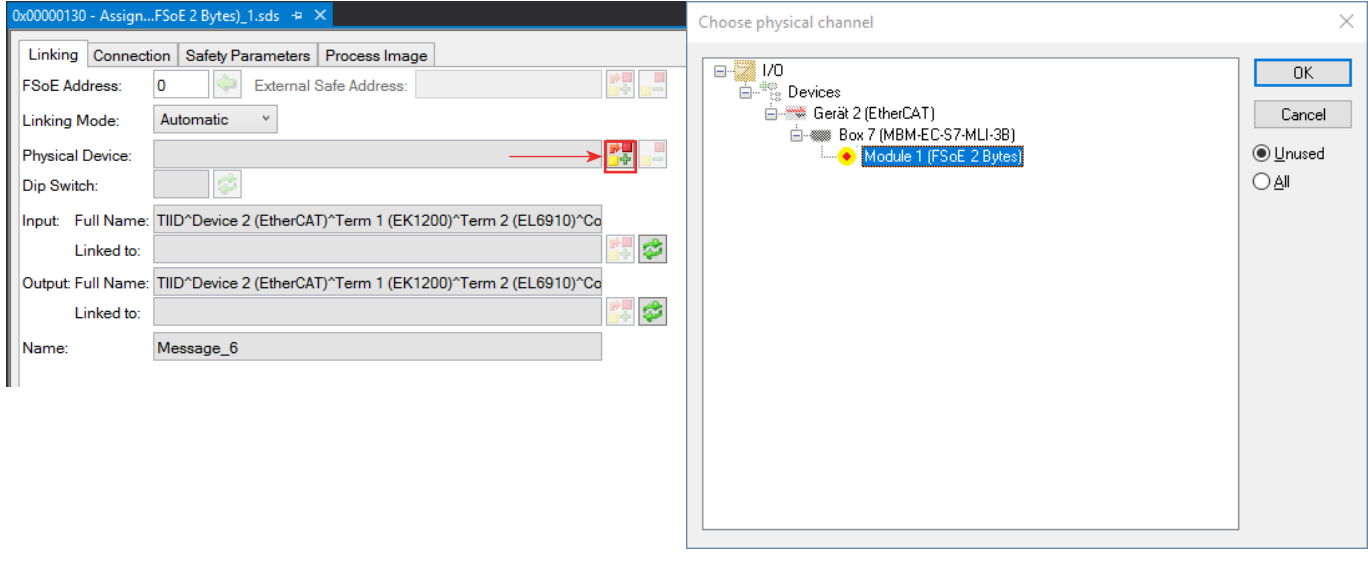

#### Bild 24: Verlinkung FSoE Modul Bild 25: Auswahl FSoE Modul

4. Anschließend muss die FSoE Adresse des physischen Geräts (DIP-Schalter) durch Klicken auf den grünen Pfeil für das *Alias Device* übernommen werden.

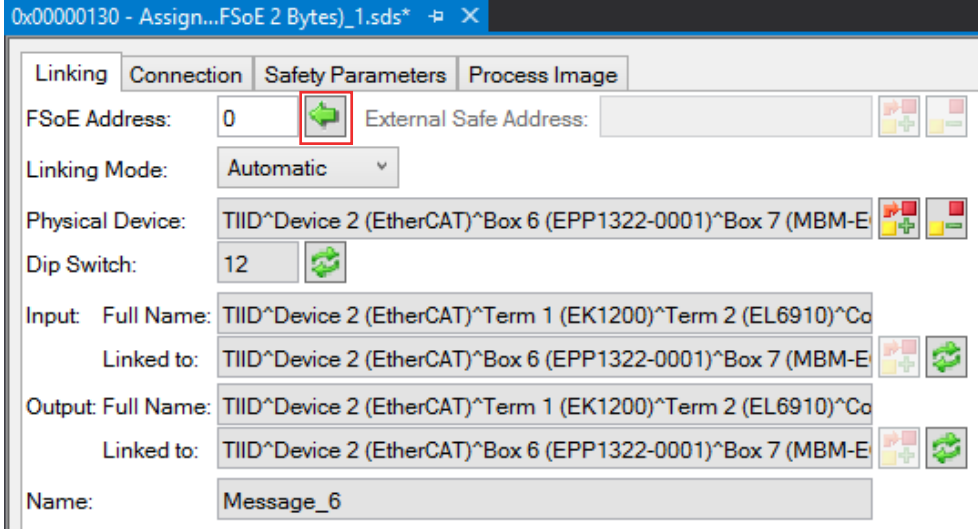

Bild 26: FSoE Adresse übernehmen

Im Anschluss muss das Sicherheitsprogramm erstellt werden. Dies ist nicht Bestandteil dieser Applikation und obliegt dem Programmierer. Es muss mindestens ein sicheres Bit der MGB2 verwendet werden.

# <span id="page-21-0"></span>**10. Wichtiger Hinweis – Bitte unbedingt sorgfältig beachten!**

Dieses Dokument richtet sich an einen Konstrukteur, der die entsprechenden Kenntnisse in der Sicherheitstechnik hat und die Kenntnis der einschlägigen Normen besitzt, z.B. durch eine Ausbildung zum Sicherheitsingenieur. Nur mit entsprechender Qualifikation kann das vorgestellte Beispiel in eine vollständige Sicherheitskette integriert werden.

Das Beispiel stellt nur einen Ausschnitt aus einer vollständigen Sicherheitskette dar und erfüllt für sich allein genommen keine Sicherheitsfunktion. Zur Erfüllung einer Sicherheitsfunktion muss beispielsweise zusätzlich die Abschaltung der Energie der Gefährdungsstelle sowie auch die Software innerhalb der Sicherheitsauswertung betrachtet werden.

Die vorgestellten Applikationen stellen lediglich Beispiele zur Lösung bestimmter Sicherheitsaufgaben zur Absicherung von Schutztüren dar. Bedingt durch applikationsabhängige und individuelle Schutzziele innerhalb einer Maschine/Anlage können die Beispiele nicht erschöpfend sein.

#### **Falls Fragen zu diesem Beispiel offen bleiben, wenden Sie sich bitte direkt an uns.**

Nach der Maschinenrichtlinie 2006/42/EG ist der Konstrukteur einer Maschine bzw. Anlage verpflichtet, eine Risikobeurteilung durchzuführen und Maßnahmen zur Minderung des Risikos zu ergreifen. Er muss sich hierbei an die einschlägigen nationalen und internationalen Sicherheitsnormen halten. Normen stellen in der Regel den aktuellen Stand der Technik dar. Der Konstrukteur sollte sich daher laufend über Änderungen in den Normen informieren und seine Überlegungen darauf abstimmen, relevant für die funktionale Sicherheit sind u.a. die EN ISO 13849 und EN 62061. Diese Applikation ist immer nur als Unterstützung für die Überlegungen zu Sicherheitsmaßnahmen zu sehen.

Der Konstrukteur einer Maschine/Anlage ist verpflichtet die Sicherheitstechnik selbst zu beurteilen. Die Beispiele dürfen nicht zu einer Beurteilung herangezogen werden, da hier nur ein kleiner Ausschnitt einer vollständigen Sicherheitsfunktion sicherheitstechnisch betrachtet wurde.

Um die Applikationen der Sicherheitsschalter an Schutztüren richtig einsetzen zu können, ist es unerlässlich, dass die Normen EN ISO 13849-1, EN ISO 14119 und alle relevanten C-Normen für den jeweiligen Maschinentyp beachtet werden. Dieses Dokument ersetzt keinesfalls eine eigene Risikobeurteilung und kann auch nicht als Basis für eine Fehlerbeurteilung herangezogen werden.

Insbesondere bei einem Fehlerausschluss ist zu beachten, dass dieser nur vom Konstrukteur einer Maschine bzw. Anlage durchgeführt werden kann und dass hierzu eine Begründung notwendig ist. Ein genereller Fehlerausschluss ist nicht möglich. Nähere Auskünfte zum Fehlerausschluss gibt die EN ISO 13849-2.

Änderungen an Produkten oder innerhalb der Baugruppen von dritten Anbietern, die in diesem Beispiel verwendet werden, können dazu führen, dass die Funktion nicht mehr gewährleistet ist oder die sicherheitstechnische Beurteilung angepasst werden muss. In jedem Fall sind die Angaben in den Betriebsanleitungen sowohl seitens EUCHNER, als auch seitens der dritten Anbieter zugrunde zu legen, bevor diese Applikation in eine gesamte Sicherheitsfunktion integriert wird. Sollten hierbei Widersprüche zwischen Betriebsanleitungen und diesem Dokument auftreten, setzen Sie sich bitte mit uns direkt in Verbindung.

#### **Verwendung von Marken- und Firmennamen**

Alle aufgeführten Marken- und Firmennamen sind Eigentum des jeweiligen Herstellers. Deren Verwendung dient aus-schließlich zur eindeutigen Identifikation kompatibler Peripheriegeräte und Betriebsumgebungen im Zusammenhang mit unseren Produkten.

EUCHNER GmbH + Co. KG Kohlhammerstraße 16 70771 Leinfelden-Echterdingen **Deutschland** info@euchner.de www.euchner.de

Ausgabe: AP000270-02-01/24 Titel: Applikation MGB2 Einbindung MGB2 Modular EtherCAT in Beckhoff TwinCAT 3

Copyright: © EUCHNER GmbH + Co. KG, 01/2024

Technische Änderungen vorbehalten, alle Angaben ohne Gewähr.